# $DualErr31_{com}$

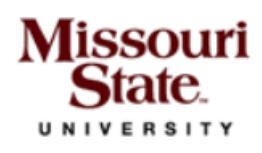

Profile Courses Status

Step 1

Step 1

Studen

 $\bullet$  V

 $\cdot$  1 nee

**TAGREE** 

 $\frac{1}{\sqrt{1}}$ 

 $\Box$  I ag

The Far their e

Profile Courses Status

Profile Courses Status

Step 1

Step 2

Now we'll guide you through the enrollment process

Step<sub>2</sub>

**Accept Missouri State University Terms** 

Profile Courses Status

Step<sub>2</sub>

**Parent/Guardian Consent** 

firm your high school HILLCREST

ifirm your guidance counselor se select your guidance counselor

Step 2

Step 2

Step 1

Mis

First Mai

City

Cou

Pho

High

Whie com<br>enro

Have

US citi: alien re Your r

questio

What is

Select<br>Americ

I certify<br>school<br>respons

Welcome to the dual credit program at Missouri State University! MSU provides a convenient online registration process using DualEnroll.com. Here's how to register for your MSU course(s).

## **First Time Students - Create an Account**

Ple

You can register by computer or right on your smart phone by entering

https://missouristate.dualenroll.com/login and using the link to create a new account.

Complete the **New Student Registration** form to create your account. Provide all information including a login name and password. All fields marked with a red asterisk (\*) are required. You must provide either an email account or cell phone number to create the account. If a cell phone is used, standard text message rates apply.

Once you click **REGISTER**, you'll receive either a text mess with an activation code or an email with a link to confirm your account. You must confirm your account before you proceed with the registration. If *using email, be sure to ch your junk and spam folders for the email.*

Step 4

Step 4

Step 4

Step 4

Step 4

Step 5

Step 5

Step 5

Step 5

Step 5

## **MSU has a five step pre-registration process:**

Step<sub>3</sub>

Step<sub>3</sub>

Guidance approval for credit toward high school graduation

**FERPA Waiver** 

Step 3

Step 3

Step 3

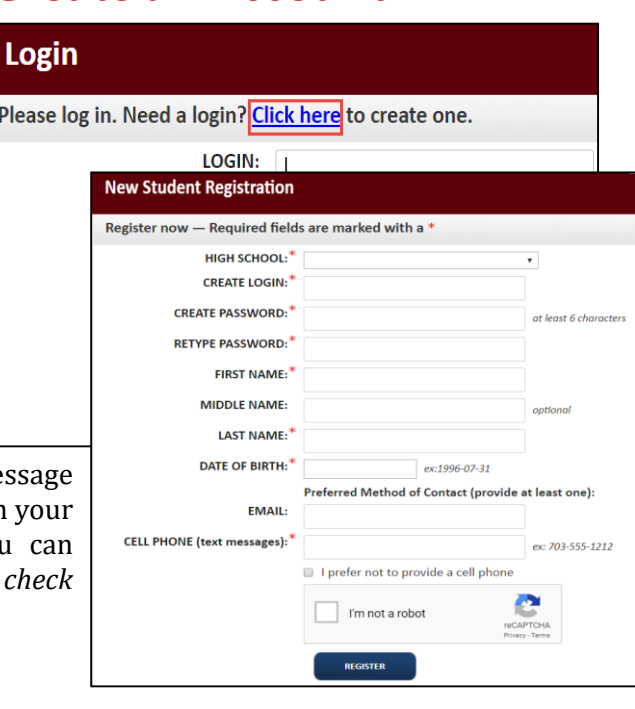

Mila Kunis | Help | Logou **Step 1**: **Complete Enrollment Application** All fields with an asterisk are required. Click on **NEXT** when complete.

**Step 2: Accept Missouri State Terms**

#### **Step 3: Accept MSU FERPA Waiver**

**Step 4: Parent/Guardian Consent** Enter email address for parental

consent or select to scan and attached signed consent form.

**Step 5**: **Select Guidance Counselor**  Select your guidance counselor from the dropdown list box.

Click **Finish** when complete.

## **Your account is now ready for use and you can begin registering for courses.**

**Previous** 

# DualEnr $\overline{\sigma}$ ll<sub>com</sub>

Missouri **ERSITY** 

**Returning students and Registering for Classes**

If you've forgotten your user name or password, we have you covered. You can retrieve your user name and/or reset your password using the link on the login screen. You can also enter a Help Desk ticket by clicking the red Help Desk button in the upper right corner of the screen.

Once logged in, click on the **Courses** tab to review the course list.

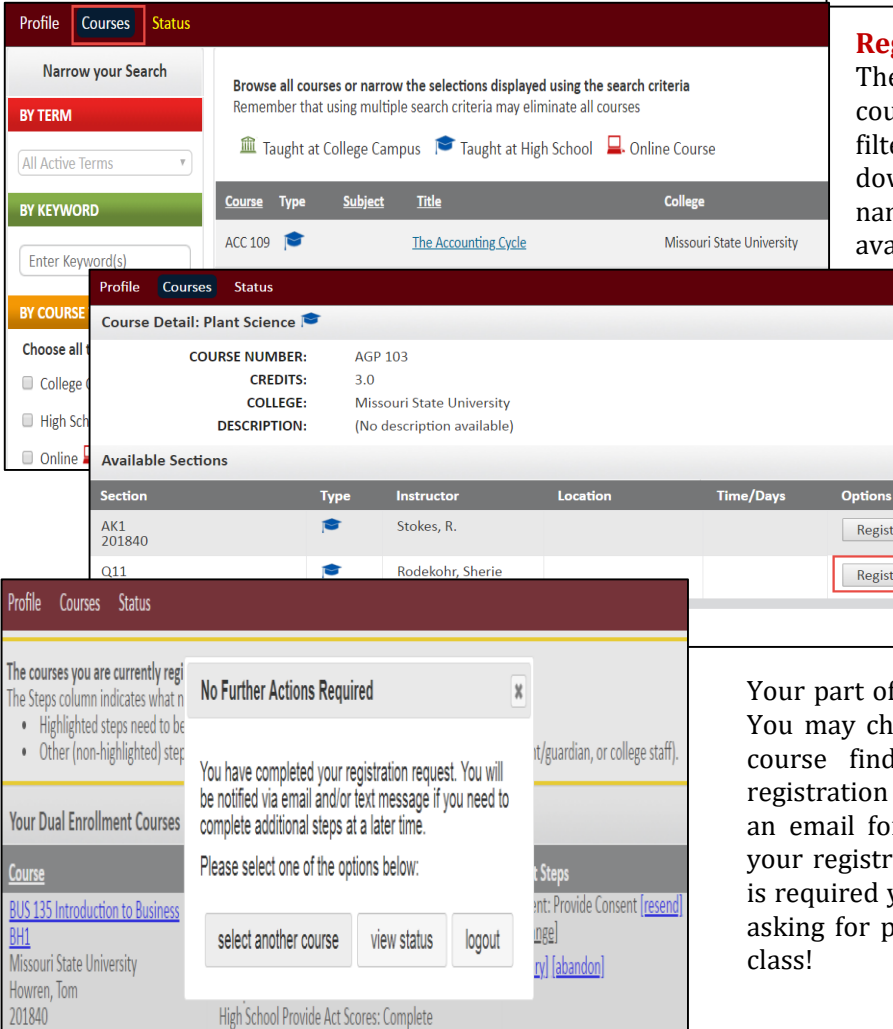

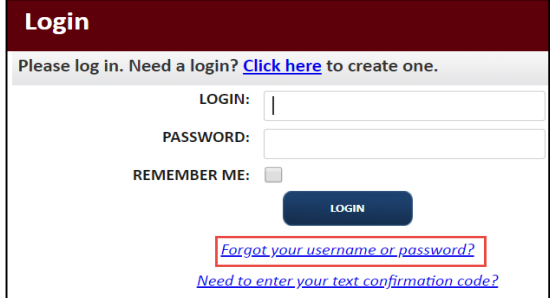

## **Register for Course(s):**

The course finder shows you which MSU courses are being offered. Use any of the filtering options on the left to narrow down your search. Click on the course name to see the detailed description and available sections.

> When you've made your decision on a course and section, click the **REGISTER** button to start the registration process. You can go back to the **Courses** tab, or click the **select another course** button, and repeat the process if you want to take more than one course.

Your part of the registration is done for now. You may choose to: select to go back to the course finder screen, view your current registration status, or logout. You will receive an email form MSU letting you know when your registration is complete and if payment is required your parents will receive an email asking for payment information. Enjoy your

Register

Register

### **Provide Parent Consent:**

You will only have the **Student: Completed Parent Consent** step if you selected to scan the parental consent during the Pre– registration process. Click on the blue **Upload Scanned Consent** link.

You can click on **Choose file**, to upload the scanned consent or click on the blue **click here** link to have your parent receive a consent form link via email. Click **COMLETE STEP**.

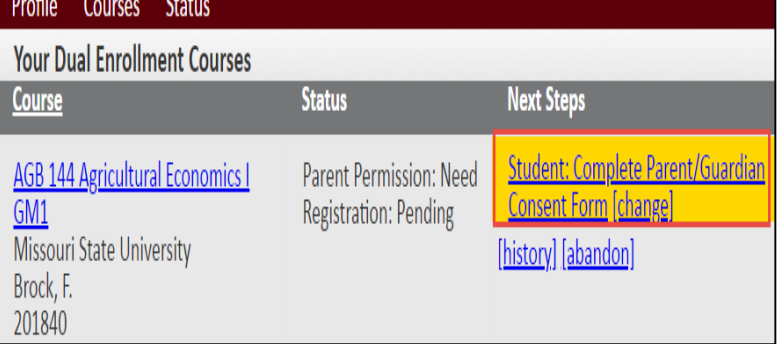